## **Parents: Volunteer/sign up for jobs**

Signing up for jobs at swim meets is easy in SwimOffice. Just follow these steps.

- Sign in to your team's TeamUnify website.
- Go to your Events page.
	- Chameleon users: Click your **Events** tab in the top menu, or **More...** on the home page Events section.
	- New CMS users: In the side menu click **Events & Competition** > **Team Events**.
- Find an upcoming meet in the list and click **Job Signup**.
- Check the boxes by jobs you will work. Be careful not to pick conflicting times!
- Click **Signup**.

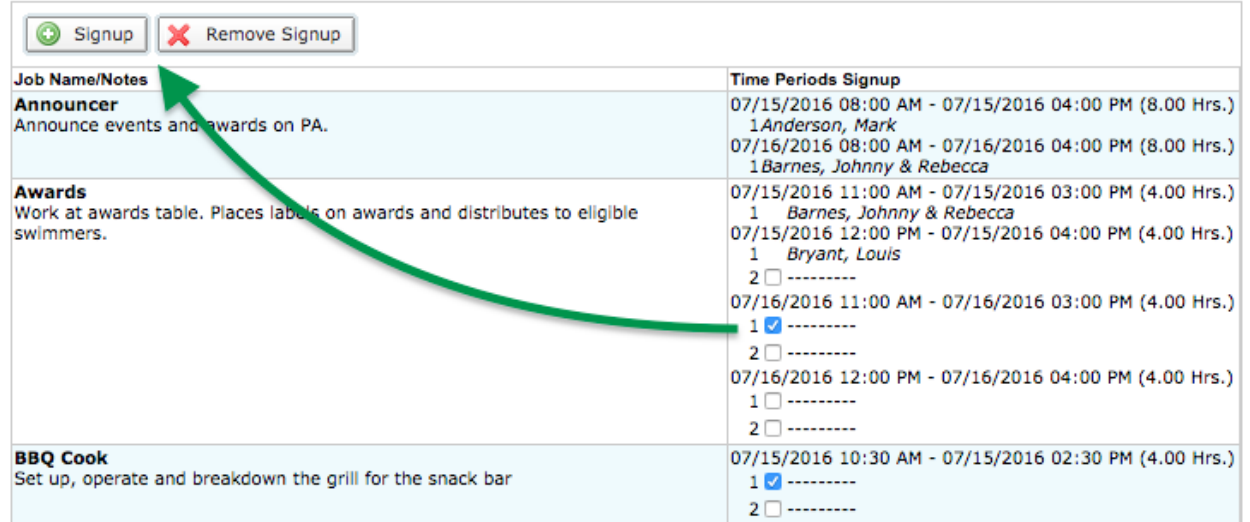

• In the popup box, optionally enter any contact information, such as your phone number, or if someone else will be doing the job, their name and number, and click **Sign Up**.

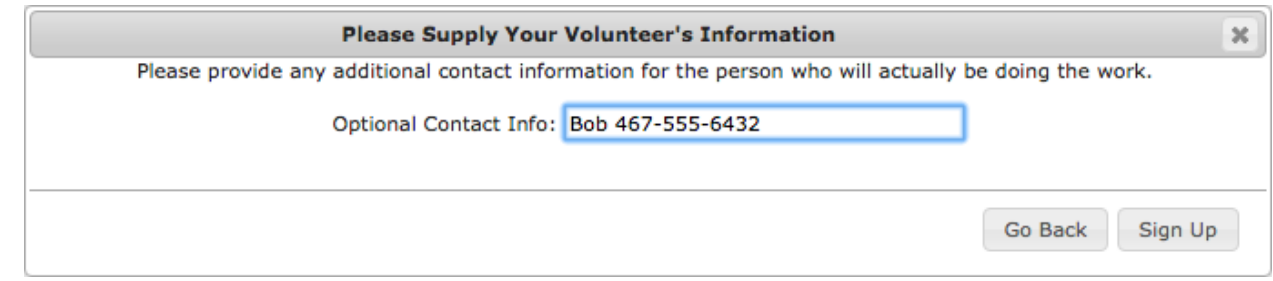

- If you accidentally signup for the wrong job, or later discover you can't work a job, select the job and click **Remove Signup**. You can do this up until 11:59pm of the *Job Signup Deadline* at the top of the page.
- You may click **Print My Job Signup Summary** near the top for a handy reference of all the jobs you signed up for.

Signup Job for Account: Collins, Anna (540-555-3412) Event: Metro LC Champs (Jul 15, 2016 - Jul 17, 2016) Registration Deadline: 07/13/2016 Job Signup Deadline (till midnight): 07/14/2016

Print My Job Signup Summary